# **i-klimaX Benutzerhandbuch**

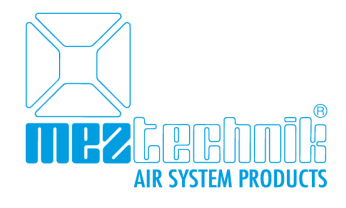

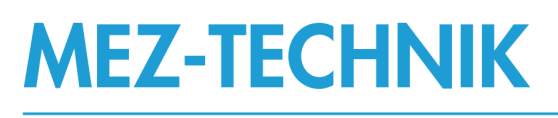

## Produkte und Services für bessere

Luftleitsysteme

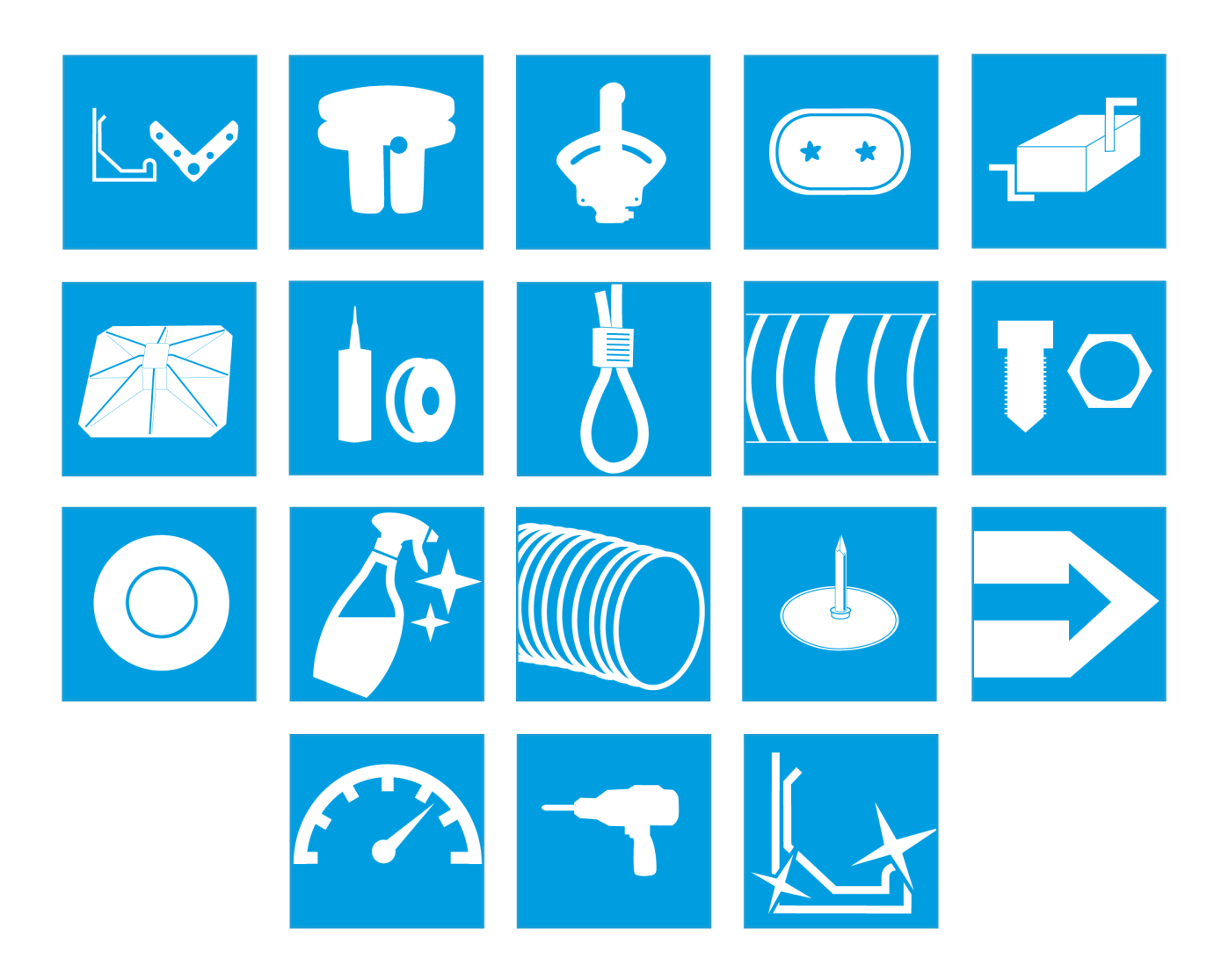

## **Inhaltsverzeichnis**

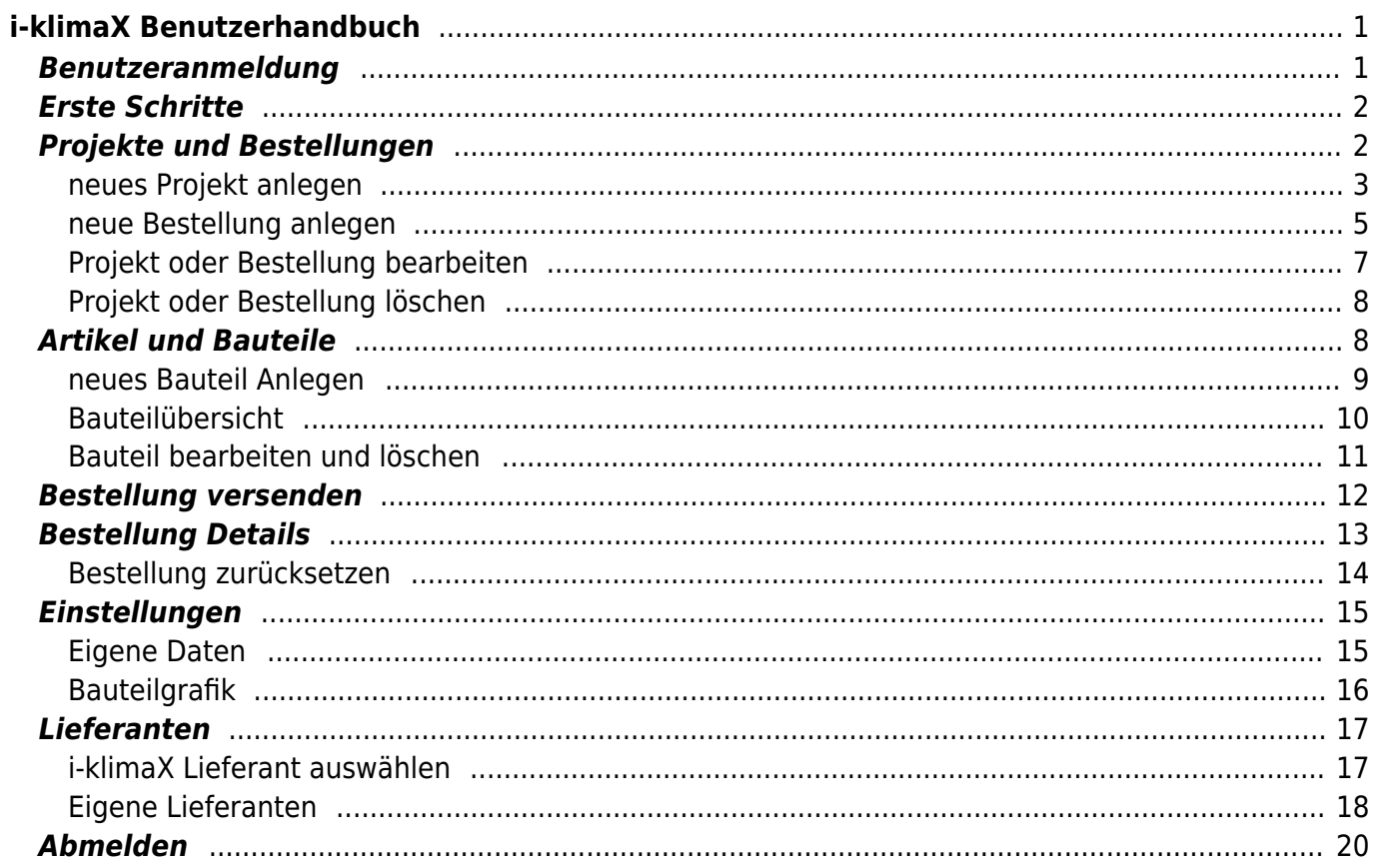

## <span id="page-2-0"></span>**i-klimaX Benutzerhandbuch**

**Hinweis:** i-klimaX erfordert die Verwendung eines aktuellen Webbrowser (z.B. Firefox, Chrome oder Edge). Sofern Sie noch Internet-Eplorer verwenden können Darstellungsprobleme auftreten und es sind unter Umständen einige Funktionen nicht verfügbar.

## <span id="page-2-1"></span>**Benutzeranmeldung**

Sie benötigen für die Benutzeranmeldung Ihren Benutzernamen und das passende Kennwort. Sie haben beides per E-Mail erhalten. Öffnen Sie in Ihrem Webbrowser die Adresse iklimax.de.

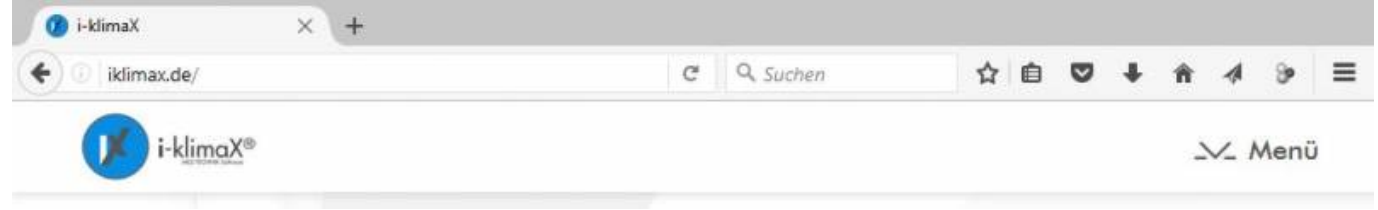

Klicken Sie auf den Button Menü (rechts, oben) um die Anmeldemaske zu öffnen.

## **Benutzername und Kennwort**

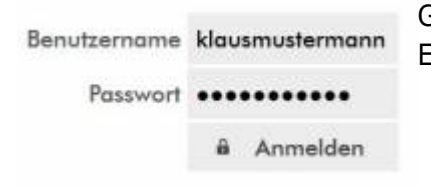

Geben Sie Ihren Benutzernamen und Ihr Kennwort in das jeweilige Eingabefeld ein und klicken Sie anschließend auf den Button Anmelden.

## **Anmeldung erfolgt**

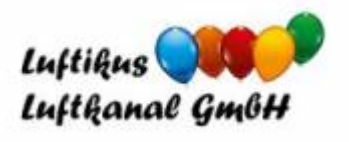

Nach erfolgreicher Anmeldung erscheint nun das Firmenlogo des Lizenzgebers und Ihr Name.

Klaus Mustermann

へ Menü

## **Abmeldung**

**Hinweis:** Es ist wichtig dass Sie sich von iklimax abmelden wenn Sie es nicht benötigen. Folgen Sie diesem Link: **[Abmelden](#page-21-1)** .

## <span id="page-3-0"></span>**Erste Schritte**

**Hinweis:** Sollten Sie sich zum ersten mal bei i-klimaX anmelden, sollten Sie zunächst die folgenden Schritte ausführen um anschließend auch Bestellungen versenden zu können.

- 1. Überprüfen Sie Ihre eigenen Daten af vollständigkeit und richtigkeit. Folgen Sie dem Link **[Eigene Daten](#page-16-2)**.
- 1. Wählen Sie einen Lieferanten aus oder legen Sie einen neuen Lieferanten an. Folgen Sie dem Link **[Lieferanten](#page-18-2)**.

## <span id="page-3-1"></span>**Projekte und Bestellungen**

## **Projektverwaltung öffnen**

i-klimaX Projekte

Klicken Sie im Hauptmenü auf den Button i-klimaX Projekte um die Projekt- und Bestellverwaltung zu öffnen.

## **Tipp**

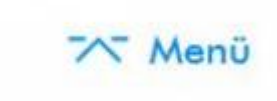

Schließen Sie das Hauptmenü indem Sie auf den Button Menü klicken. SIe benötoigen das Hauptmenü nicht für die Projekt- und Bestellverwaltung, somit haben Sie mehr Platz auf dem Bildschirm.

## **Projektübersicht**

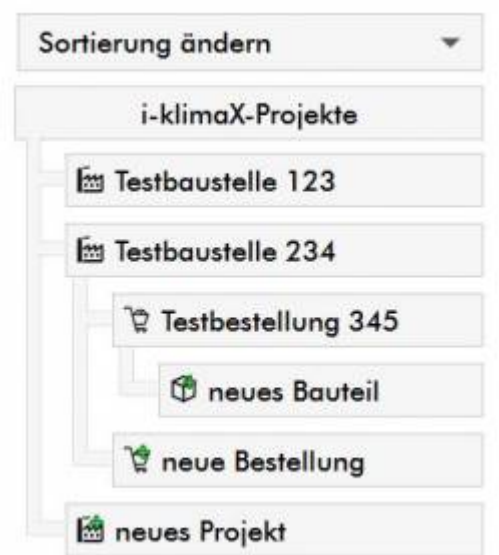

Sie sehen nun die i-klimaX Projekt- und Bestellverwaltung im Funktionsmenü auf der linken Seite. In diesem Baum-Menü öffnen Sie vorhandene Projekte, Bestellungen und legen diese neu an. Die Baumstruktur ermöglicht es Ihnen schnell durch die einzelnen Projekte, Bestellungen und Bauteile zu navigieren. An oberster Stelle stehen hier die Projekte, damit sind Ihre einzelnen Bauvorhaben gemeint. Innerhalb dieser Projekte legen Sie die Bestellungen zum jeweiligen Projekt an. Bestellungen sind einzelne Abrufe von einem oder mehreren Bauteilen.

<sup>©</sup> Copyright by MEZ-TECHNIK GmbH - All rights reserved.

## <span id="page-4-0"></span>**neues Projekt anlegen**

Klicken Sie auf den Button neues Projekt ganz unten im Baum-Menü um eine neues Projekt anzulegen.

#### **Projekt-Daten**

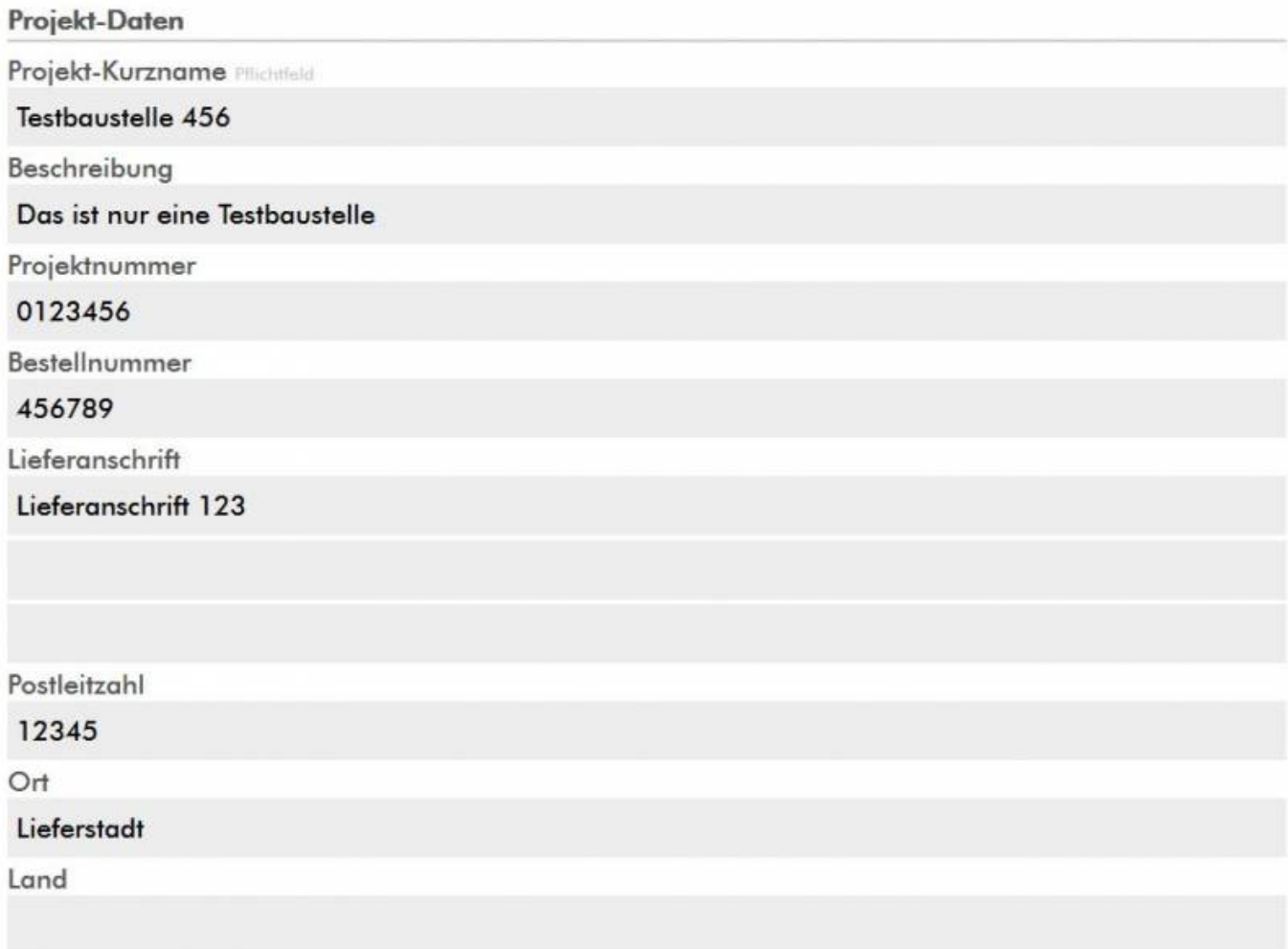

Geben Sie im Abschnitt Projekt-Daten alle notwendigen Adressdaten Ihres Projektes ein. Das einzige Pflichtfeld ist der Projekt-Kurzname. Mit dem Projekt-Kurznamen identifizieren Sie und Ihr Lieferanz im weiteren Verlauf das benannte Projekt.

Alle anderen Felder im Abschnitt Projekt-Daten sind an dieser Stelle Optional und können auch zu einem späteren Zeitpunkt angepasst werden.

Eine Änderung wirkt sich nur auf neue Bestellungen, keinesfalls aber auf bereits angelegte Bestellungen innerhalb des Projektes aus.

## **Lieferant**

## Lieferant

Empfänger der Bestellungen

## Luftikus Luftkanal GmbH

Informationen für den Lieferanten

Wählen Sie hier Ihren Lieferanten für dieses Projekt aus. Die Liste enthält Ihre zuvor ausgewählten bzw. angelegten Lieferanten.

**Hinweis:** Beim Lizenzmodell Hersteller können Sie keinen anderen Lieferanten auswählen. Wichtige Informationen für den Lieferanten, welche alle Lieferungen als solche Betreffen, sind im Eingabefeld Informationen für den Lieferanten richtig positioniert, z.B.: Anlieferung über Hofeinfahrt Frankfurter Straße.

## **Kopie der Bestellung**

Kopie Bestellungen Kopie der Bestellung an E-Mail senden heinz.mustermann@iklimax.de

Über dieses Eingabefeld definieren Sie einen Kopie-Empfänger für alle Bestellungen dieses Projektes. Informieren Sie so den Projektleiter oder den Einkauf über gesendete Bestellungen.

## **Technische Eigenschaften**

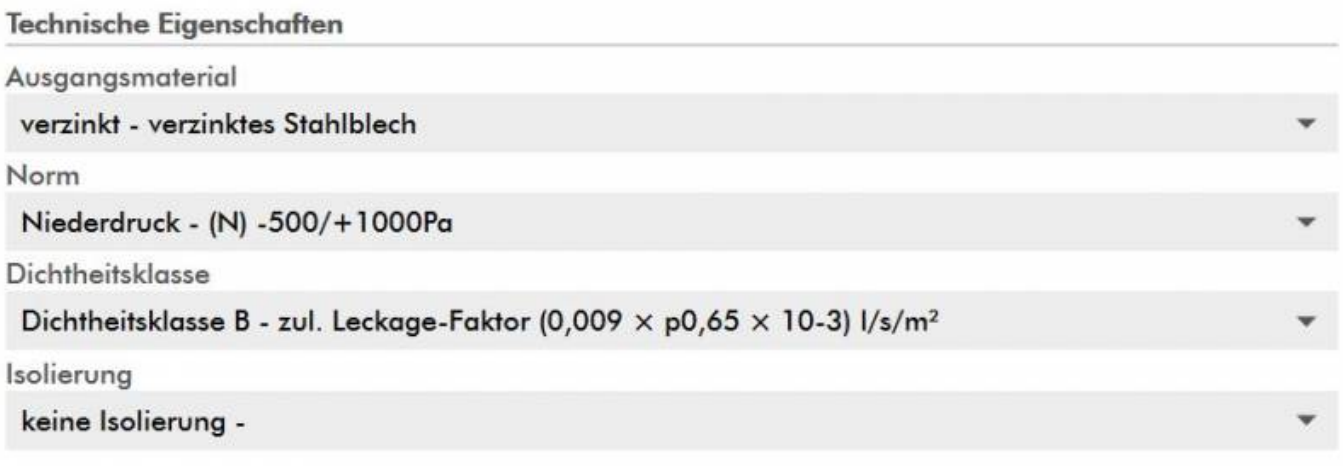

Wählen SIe hier tie technischen Eigenschaften für alle Bestellungen dieses Projektes aus. Sie können anschließend in jeder neuen Bestellung innerhalb dieses Projektes diese Eigenschaften noch individuell anpassen. Benötigen Sie für dieses Projekt grundsätzlich Bauteile der Dichtheitsklasse "C", so wählen Sie dies hier aus. Alle neuen Bestellungen "erben" diese Eigenschaften zunächst vom Projekt.

**Hinweis:** Einige Eigenschaften, insbesondere das Ausgangsmaterial, können hohe Mehrkosten verursachen.

## **Sonstiges**

Sonstiges

Sonstige Informationen von Relevanz Bitte alle Bauteilenden mit Folie verschließen.

Geben Sie im Feld Sonstiges alle noch relevanten Informationen und Fertigungshinweise ein.

#### **Speichern**

Klicken Sie zum Abschluss auf den Button Speichern.

## <span id="page-6-0"></span>**neue Bestellung anlegen**

Speichern

**Hinweis:** Das zuletzt neu angelegte Projekt wird nach dem Speichern im Baum-Menü geöffnet. Möchten Sie eine Bestellung innerhalb eines anderen Projektes erstellen, so wählen Sie zunächst das betreffende Projekt aus.

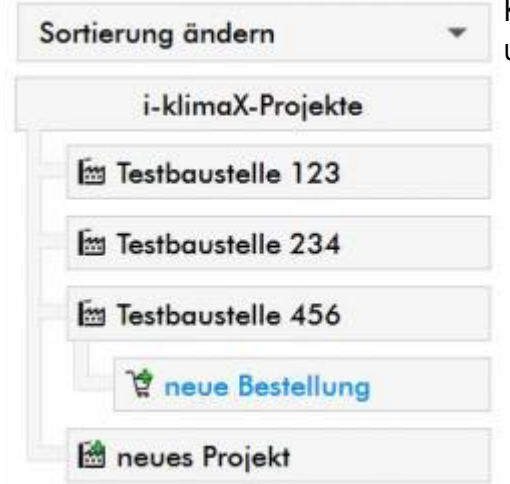

Klicken Sie auf den Button neue Bestellung im Baum-Menü unterhalb des gewünschten Projektes.

#### **Bestellung-Daten**

## **Bestellung-Daten**

**Bestellung-Kurzname Pflichtfeld** 

## Aufmassteile

Beschreibung

Lüftungszentrale UG, Aufmassteile 22.05.2017

Geben Sie in die Felder Bestellung-Kurzname und ggf. auch Beschreibung eine eindeutige Bezeichnung für diese Bestellung an. Die Bezeichnung des Projektes muss für die Bestellung nicht wiederholt werden.

## **Datenübernahme aus dem Projekt**

Alle zuvor im Projekt eingegebenen Daten wie Lieferanschrift und Technische Eigenschaften werden zunächst vom Projekt übernommen. Überprüfen Sie ob diese Daten für die neue Bestellung zutreffend sind. Ändern Sie die Daten bei Bedarf ab. Eine Änderung dieser Daten betrifft nur die neue Bestellung und hat keine Auswirkung auf die Daten des Projektes.

## **Lieferant und Liefertermin**

#### Lieferant und Liefertermin Liefertermin 22.05.2017  $\alpha$ Mai 2017  $\bullet$ Di Mi Do Fr Sa So Mo  $\sum_{n=1}^{\infty}$  $\mathbf{1}$  $\overline{2}$ 3  $\overline{A}$ 5 6  $\overline{7}$ 8 9 10 11 12 13 14 15 16  $17$ 18 19 20 22 23 24  $21$ 25 26 27 28 29 30 31 Kopie der Bestellung an E-Mail senden

heinz.mustermann@iklimax.de

Wählen Sie den gewünschten Liefertermin für Ihre Bestellung im Kalender aus. Der gewünschte Liefertermin stellt keine Zusage dar. Auch werden an dieser Stelle keine Sonn- und Feiertage bedacht. Der gewünschte Liefertermin sollte "realistisch" sein.

## **Speichern**

Speichern

Klicken Sie zum Abschluss auf den Button Speichern.

## <span id="page-8-0"></span>**Projekt oder Bestellung bearbeiten**

**Hinweis:** Eine Änderung der Daten eines Projektes hat nur Auswirkung bei neuen Bestellungen. Alle bereits vorhandenen Bestellungen bleiben bei einer Änderung der Projekt-Daten davon unberührt.

## **Projekt oder Bestellung im Baum-Menü öffnen**

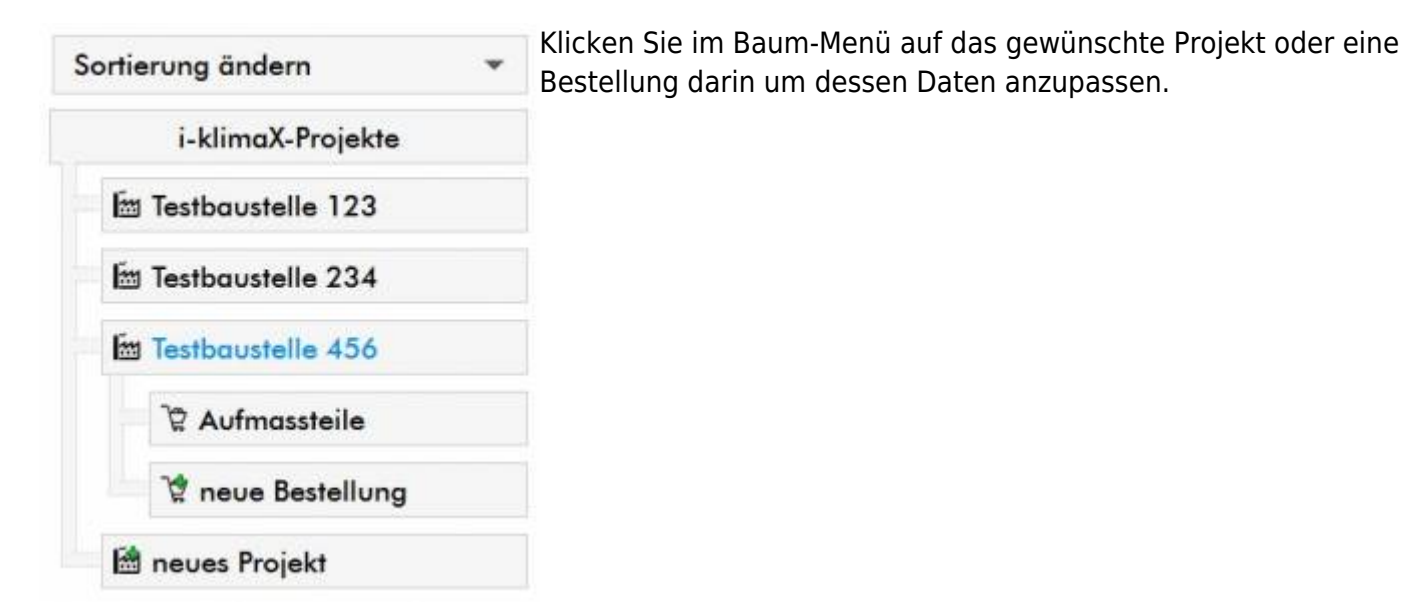

**Projekt-Daten bearbeiten**

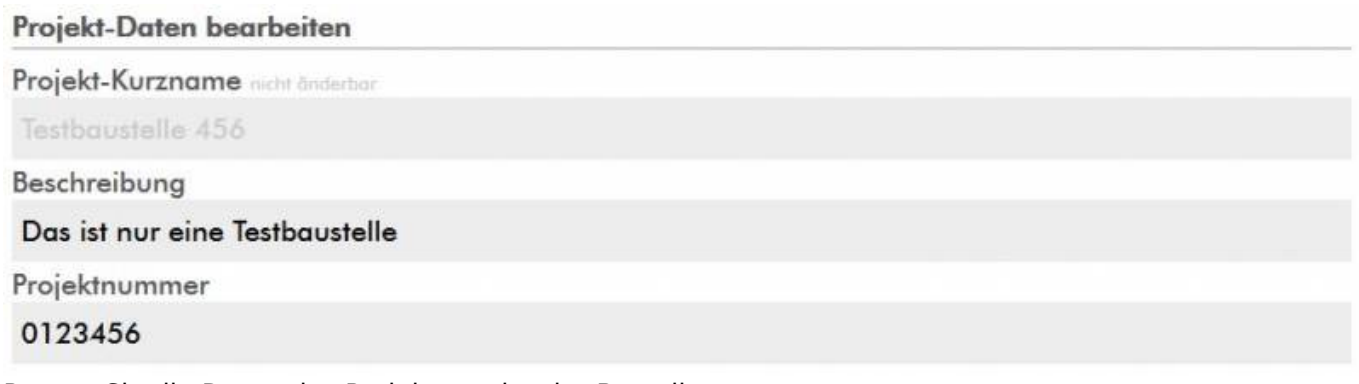

Passen Sie die Daten des Projektes oder der Bestellung an.

## **Speichern**

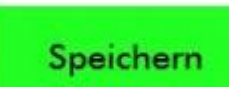

Klicken Sie zum Abschluss auf den Button Speichern um die geänderten Daten zu übernehmen.

## <span id="page-9-0"></span>**Projekt oder Bestellung löschen**

**Hinweis:** Wenn Sie ein Projekt löschen werden auch alle darin enthaltenen Bestellungen und Bauteile gelöscht.

## **Projekt oder Bestellung im Baum-Menü öffnen**

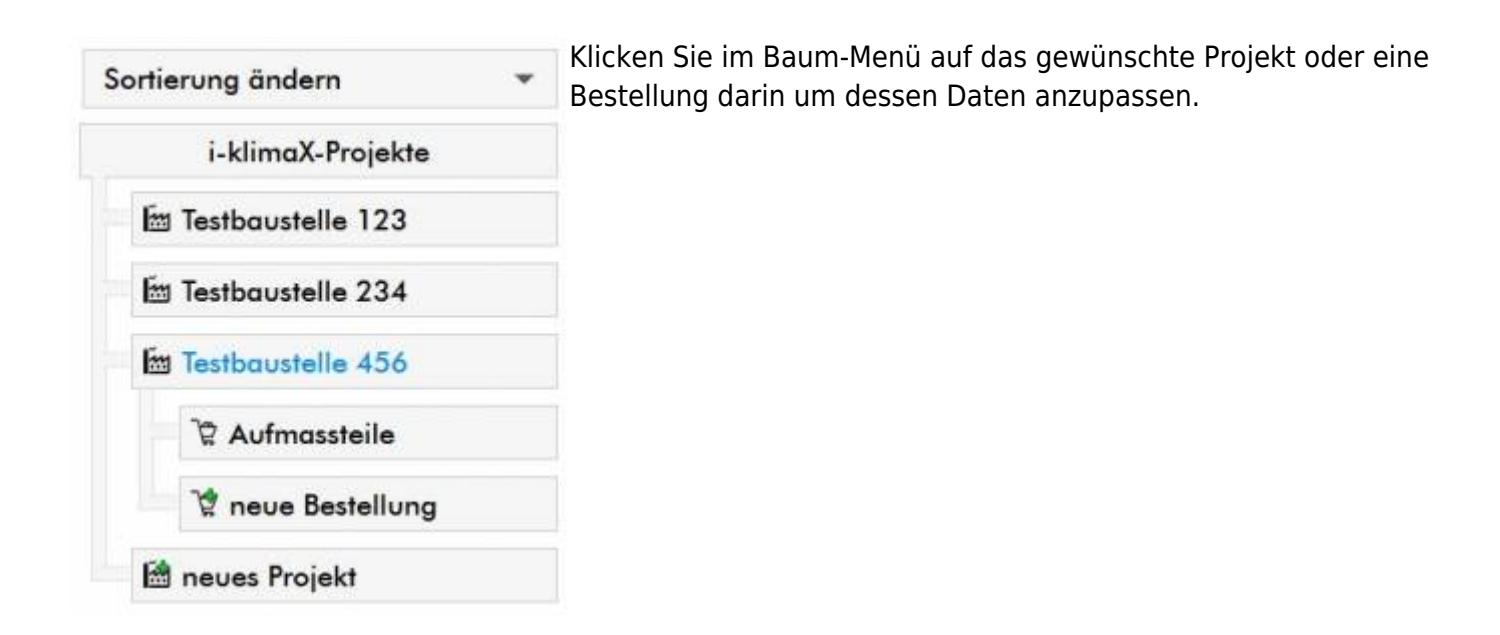

## **Löschen**

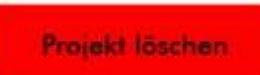

Rollen Sie ganz nach unten und klicken Sie auf den Button Projekt Löschen bzw. Bestellung Löschen.

## **Löschen bestätigen**

Projekt löschen ?

Sind Sie sicher dass Sie dieses Projekt löschen möchten ? Hinweis: Auch die Bestellungen und Bauteile dieses Projektes werden gelöscht.

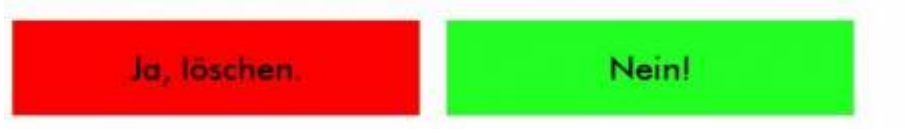

Klicken Sie zur Bestätigung auf den Button Ja, löschen.

## <span id="page-9-1"></span>**Artikel und Bauteile**

## <span id="page-10-0"></span>**neues Bauteil Anlegen**

#### **Bestellung auswählen**

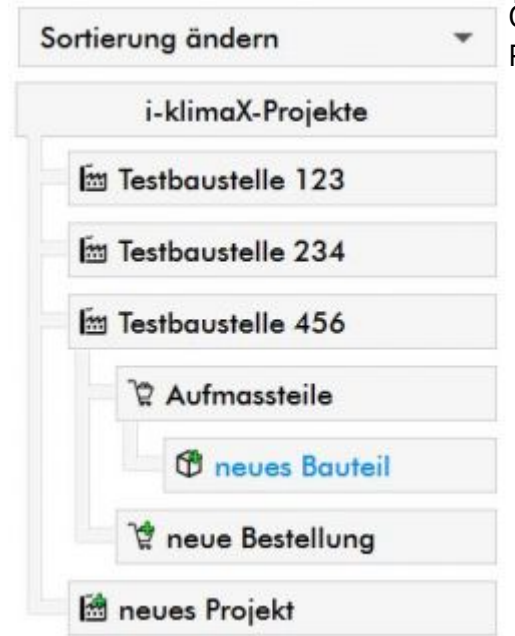

Öffnen Sie ein Projekt und eine Bestellung über die Projektverwaltung. Klicken Sie auf den Button neues Bauteil.

#### **Artikel auswählen**

Wählen Sie den passenden Artikel in der Auswahlliste aus.

## **Bauteildaten Eingeben**

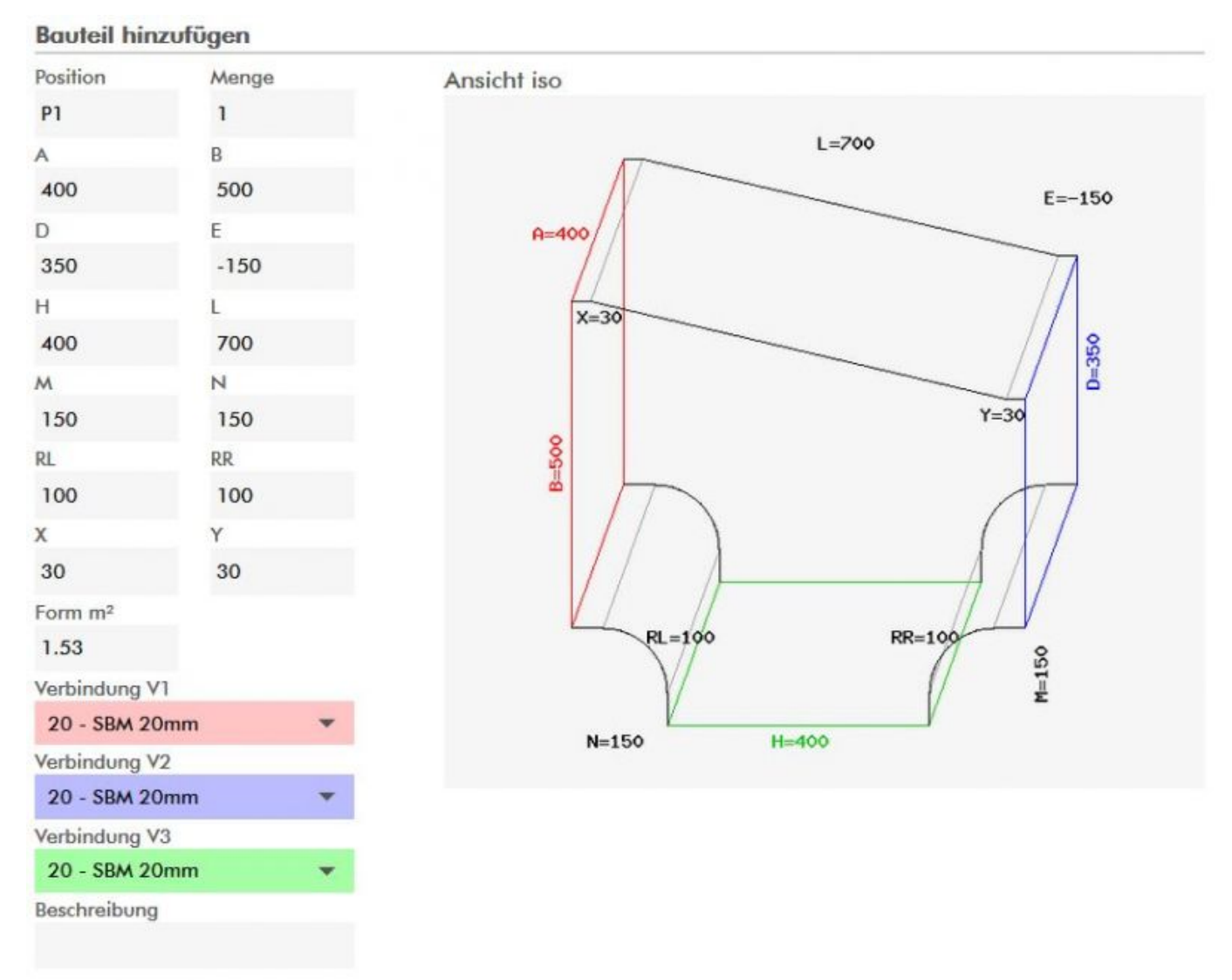

Geben Sie die gewünschen Bauteilwerte anhand der Eingabefelder ein. Um zum nächsten Feld zu springen, verwenden Sie die Tabulatortaste. Das aktuelle Feld ist jeweils blau markiert. Mathematische Abhängigkeiten anderer Werte oder Korrekturen des aktuellen Wertes werden gelb markiert.

Die Bauteilgrafik aktualisiert sich automatisch nach jeder Änderung eines Wertes.

Die Verbindungen wählen Sie aus dem jeweiligen Auswahlmenü aus. Sinngemäß entspricht die Hintergrundfarbe des Auswahlmenüs der farblich gekennzeichneten Verbindung der Bauteilgrafik. Verwenden Sie das Feld Beschreibung für spezielle Fertigungshinweise die nur dieses Bauteil betreffen, z.B. in Einzelteilen liefern.

## **Speichern**

Klicken Sie zum Abschluss auf den Button Speichern.

## <span id="page-11-0"></span>**Bauteilübersicht**

Speichern

**Hinweis:** Nachdem Sie ein Bauteil angelegt haben erscheint automatisch die Bauteilübersicht zur aktuellen Bestellung.

<sup>©</sup> Copyright by MEZ-TECHNIK GmbH - All rights reserved.

#### **Bauteilübersicht öffnen**

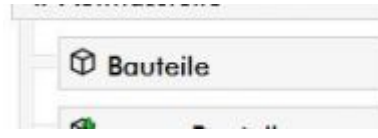

Öffnen Sie die Bauteilübersicht zur aktuellen Bestellung indem Sie im Baum-Menü unterhalb der gewünschten Bestellung auf den Button Bauteile klicken.

## **Bauteilübersicht**

Gespeicherte Bauteile

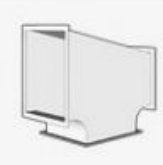

P<sub>1</sub> Kennziffer: (TA) 71 - T-Stück schräg A:400 B:500 D:350 E:-150 H:400 L:700 V1:20 V2:20 V3:20 Formteil: 1.53 m<sup>2</sup>

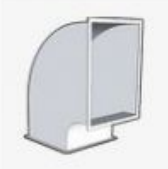

P<sub>2</sub>

Kennziffer: (BA) 21 - Bogenübergang A:500 B:400 D:600 G:90 R:100 V1:20 V2:20 Formteil: 2.64 m<sup>2</sup>

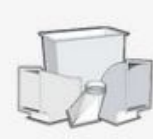

Zusammenfassung **Anzahl Bauteile: 2** Kanal: 0.00 m<sup>2</sup> Formteil:  $4.17 \text{ m}^2$ Gesamt: 4.17 m<sup>2</sup>

Sobald Ihre Bestellung mindestens 2 Bauteile enthält, wird als unterste Position in der Bauteilübersicht eine Zusammenfassung aller Bauteile angezeigt.

## <span id="page-12-0"></span>**Bauteil bearbeiten und löschen**

Wählen Sie in der Bauteilübersicht das gewünschte Bauteil aus. Passen Sie die Werte des Bauteil entsprechend an.

#### **Speichern**

Speichern

Klicken Sie auf den Button Speichern um die neuen Bauteilwerte zu speichern.

**Löschen**

Löschen

Klicken Sie auf den Button Löschen wenn Sie das aktuelle Bauteil löschen möchten.

## **Löschen bestätigen**

Bestätigen Sie das Löschen des Bauteils Bauteil löschen ? indem SIe auf den Button Ja, löschen. Sind Sie sicher dass Sie dieses Bauteil löschen möchten ? klicken.

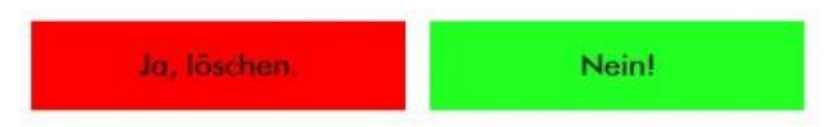

## <span id="page-13-0"></span>**Bestellung versenden**

## **Daten vervollständigen**

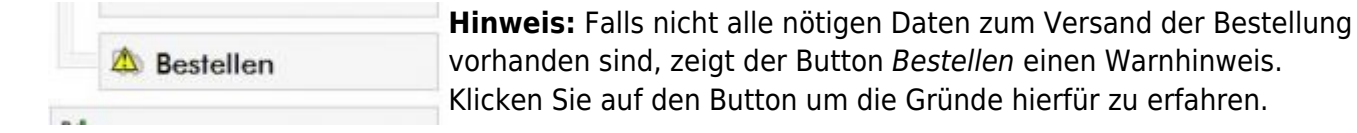

**Bestellung Übersicht**

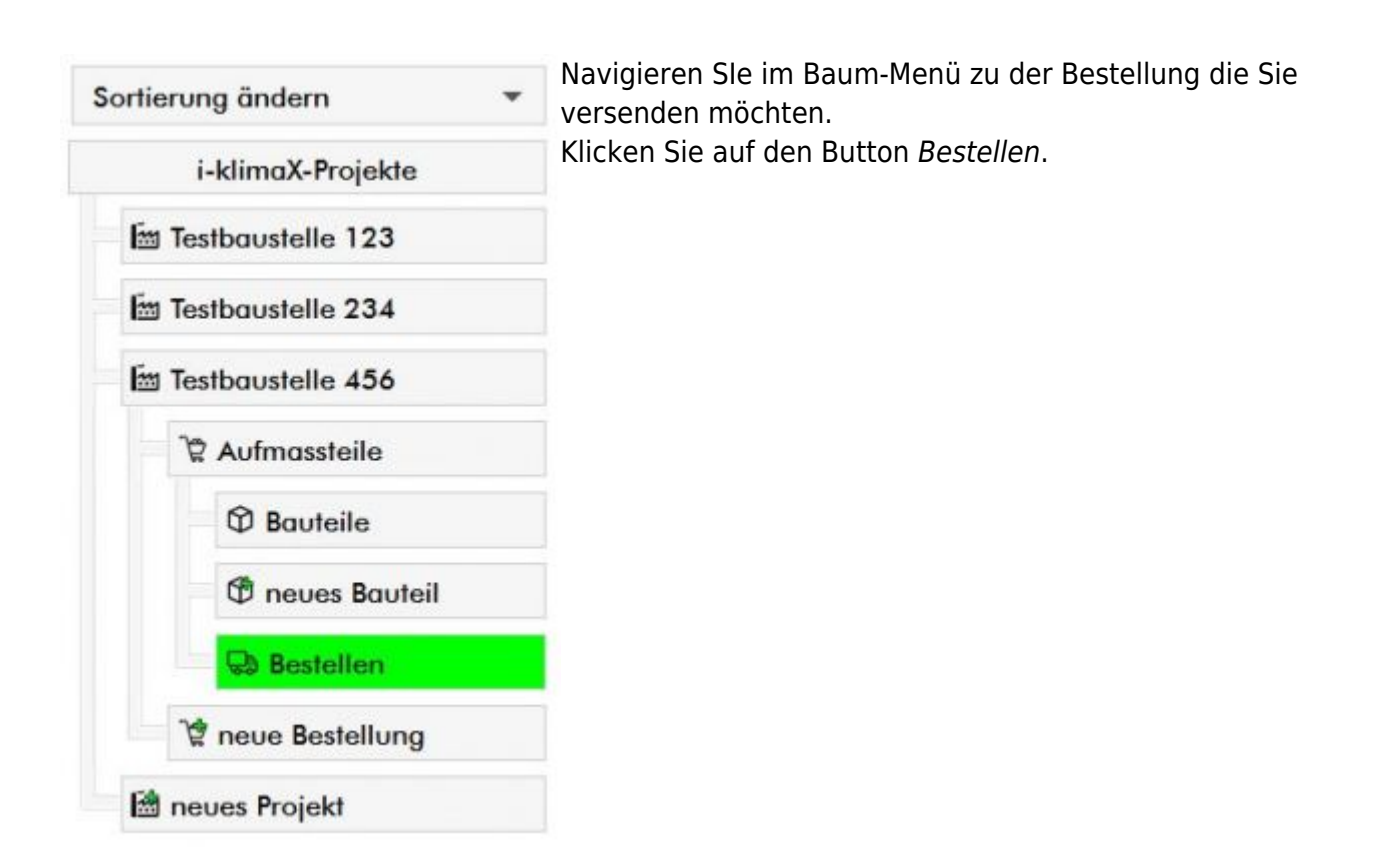

## **Bestellung prüfen**

Sie sehen nun eine Zusammenfassung über die gesamte Bestellung. Bitte prüfen Sie vor dem Versand der Bestellung alle Daten auf Richtigkeit. **Bestellung Zusammenfassung** 

Bitte überprüfen Sie alle Daten vor dem Versand.

**Bestellung Daten** Bestellung-Name: Aufmassteile Beschreibung: Lüftungszentrale UG, Aufmassteile 22.05.2017 Projektnummer: 0123456 Bestellnummer: 456789

Liefertermin: 22.05.2017

Lieferant i-klimaX-Lieferant Luftikus Luftkanal GmbH Musterstraße 123 54321 Musterstadt Deutschland E-Mail: luftikus.luftkanal@iklimax.de

#### **Bestellung versenden**

**Bestellung senden** 

Klicken Sie zum Versand der Bestellung auf den Button Bestellung senden.

## **Bestellung versendet**

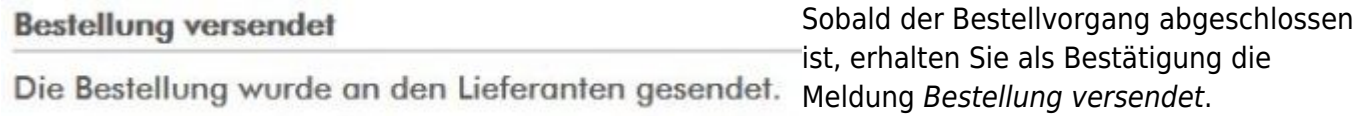

## <span id="page-14-0"></span>**Bestellung Details**

**Hinweis:** Diese Funktion steht nur bei bereits gesendeten Bestellungen zur Verfügung.

#### **Bestellung Details öffnen**

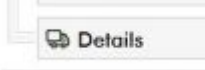

Navigieren Sie im Baum-Menü zur gewünschten Bestellung und klicken Sie auf den Button Details.

#### **Bestellung Details**

**Bestellung Details** 

**Bestellung gesendet** Datum, Uhrzeit: 22.05.2017 - 14:18:57 Bestellung-Nummer: 0000000210

**Bestellung Daten** Bestellung-Name: Aufmassteile Beschreibung: Lüftungszentrale UG, Aufmassteile 22.05.2017 Projektnummer: 0123456 Bestellnummer: 456789

Liefertermin: 22.05.2017

## <span id="page-15-0"></span>**Bestellung zurücksetzen**

**Hinweis:** Sobald eine Bestellung versendet wurde, sind alle zur Bestellung gespeicherten Bauteile und die Daten der Bestellung selbst für Änderungen gesperrt. Durch das Zurücksetzen der Bestellung können Sie die Daten der Bestellung und die Bauteile erneut bearbeiten und die Bestellung nochmals versenden.

Das Zurücksetzen der Bestellung **storniert diese nicht** beim Lieferanten. Sie müssen sich selbst mit dem Lieferanten in Verbindung setzen um die Bestellung wirksam zu stornieren.

## **Bestellung Details öffnen**

**Details** 

Navigieren Sie im Baum-Menü zur gewünschten Bestellung und klicken Sie auf den Button Details.

**Bestellung zurücksetzen**

**Bestellung zurücksetzen** 

Klicken Sie auf den Button Bestellung zurücksetzen.

**Zurücksetzen bestätigen**

Sie sehen eine Übersicht zur gesendeten Bestellung. In den obersten Zeilen sehen Sie die Versandzeit der Bestellung und die globale Bestellnummer.

Bestellung zurücksetzen ?

Das Zurücksetzen dieser Bestellung ermöglicht Ihnen die Bearbeitung und das erneute senden der Bestellung.

Hinweis: Dies storniert die Bestellung nicht beim Lieferanten. Sie müssen sich selbst mit dem Lieferanten in Verbindung setzen um die Bestellung zu stornieren.

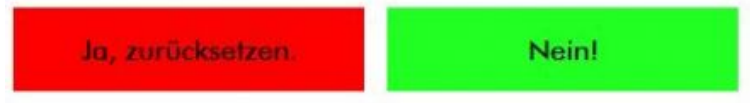

Bestätigen SIe das Zurücksetzen der Bestellung und klicken Sie auf den Button Ja, zurücksetzen.

## <span id="page-16-0"></span>**Einstellungen**

## <span id="page-16-2"></span><span id="page-16-1"></span>**Eigene Daten**

**Hinweis:** Überprüfen Sie ob Ihre Kontaktdaten richtig und vollständig gespeichert sind. Die Angabe ihrer Kontaktdaten ist zwingend notwendig um Bestellungen versenden zu können.

## **Einstellungen**

Einstellungen

Klicken Sie im Hauptmenü auf den Button Einstellungen.

## **Eigene Daten**

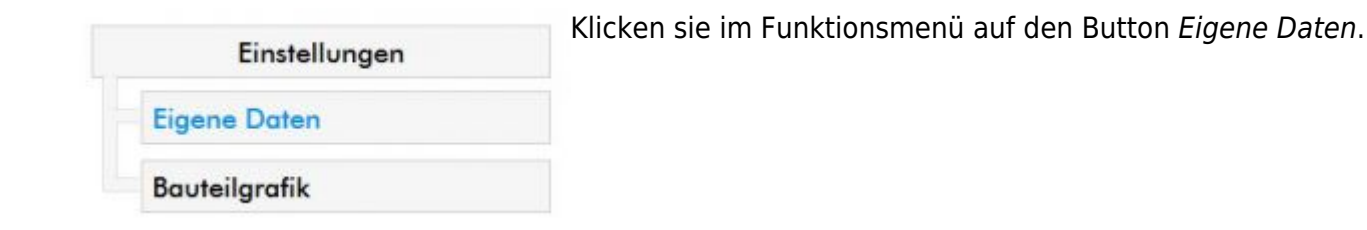

#### **Eigene Daten anpassen**

![](_page_17_Picture_90.jpeg)

Speichern

## <span id="page-17-0"></span>**Bauteilgrafik**

## **Einstellungen**

Klicken Sie im Hauptmenü auf den Button Einstellungen.

## Einstellungen

## **Bauteilgrafik**

![](_page_17_Picture_91.jpeg)

## **Einstellungen Bauteilgrafik**

#### **Bauteilgrafik**

Stellen Sie hier die gewünschte Auflösung der Bauteilgrafik ein. Je nach verwendetem Anzeigegerät kann eine Anpassung erforderlich sein. Der Standartwert liegt bei 600.

Auflösung in Pixel (400-1000)

600

![](_page_18_Picture_5.jpeg)

Passen Sie hier die Auflösung der Bauteilgrafik an. Bei einem sehr hoch auflösendem Anzeigegerät bietet ein höherer Wert Vorteile bei der Lesbarkeit der Bauteilgrafik.

## <span id="page-18-2"></span><span id="page-18-0"></span>**Lieferanten**

**Hinweis:** Die folgenden Funktionen sind nur in den Lizenzmodellen unlimited und i-klimaX verfügbar.

## <span id="page-18-1"></span>**i-klimaX Lieferant auswählen**

Wählen Sie den Lieferanten für Ihre Bestellungen aus der i-klimaX Lieferantenliste aus.

## **Lieferanten**

Lieferanten

Klicken Sie im Hauptmenü auf den Button Lieferanten

## **i-klimaX Lieferanten**

![](_page_18_Figure_15.jpeg)

## **Lieferant auswählen**

Sie sehen nun eine Liste mit allen verfügbaren i-klimaX Lieferanten. Wählen Sie in dieser Liste Ihren Lieferanten aus.

<sup>©</sup> Copyright by MEZ-TECHNIK GmbH - All rights reserved.

Um diesen Lieferanten auf Ihre persönliche Lieferantenliste zu setzen, wählen Sie im Dropdown-Menü die Option Ja, auf die Lieferantenliste aus.

Sie können gleichzeitig den ausgewählten Lieferanten zu Ihrem persönlichen Standart-Lieferanten machen indem Sie im zweiten Dropdown-Menü die Option Ja, Standart lieferant setzen. Durch diese Option wird der ausgewählte Lieferant bei jeder neuen Bestellung automatisch als erster Lieferant ausgewählt.

![](_page_19_Figure_3.jpeg)

Klicken Sie anschließend auf den Button Speichern.

## <span id="page-19-0"></span>**Eigene Lieferanten**

**Hinweis:** Diese Funktion steht nur im Lizenzmodell unlimited zur Verfügung.

Fügen Sie Ihre eigenen Lieferanten hinzu

**Lieferanten**

![](_page_19_Picture_9.jpeg)

Klicken Sie im Hauptmenü auf den Button Lieferanten

## **Eigene Lieferanten**

![](_page_19_Picture_85.jpeg)

**neuer Lieferant**

![](_page_20_Picture_80.jpeg)

## **neuer Lieferant Daten**

Geben Sie die Adressdaten des neuen Lieferanten ein. Pfilchtfelder sind Firma und E-Mail, andere Felder sind optional.

Klicken SIe zum Abschluss auf den Button Speichern.

Der neu angelegte Lieferant erscheint nun im entsprechenden Auswahlmenü für Projekte und Bestellungen.

## **Eigenen Lieferanten bearbeiten und löschen**

## **Eigene Lieferanten**

![](_page_20_Figure_8.jpeg)

## **Eigene Lieferanten auswählen**

![](_page_20_Figure_10.jpeg)

## **Daten Eigener Lieferant bearbeiten**

Bearbeiten Sie die Daten Ihres eigenen Lieferanten und klicken Sie anschließend auf den Button Speichern.

#### **Eigenen Lieferant löschen**

Lieferant löschen

Klicken Sie auf den Button Lieferant löschen

#### **Löschen bestätigen**

Lieferant löschen ?

Sind Sie sicher dass Sie diesen Lieferanten löschen möchten ? Hinweis: Der Lieferant wird auch aus allen Projekten und Bestellungen entfernt.

![](_page_21_Picture_8.jpeg)

Zur Bestätigung klicken Sie auf den Button Ja, löschen.

## <span id="page-21-1"></span><span id="page-21-0"></span>**Abmelden**

**Hinweis:** Mit der Abmeldung verhindern Sie den Missbrauch Ihres i-klimaX Zugangs. Weiter geben Sie durch die Abmeldung den i-klimaX Zugang für die weitere Benutzung frei. Solange Sie mit Ihrem Zugang angemeldet sind, ist der Zugang für weitere Anmeldungen gesperrt. Nach mehr als 30 Minuten inaktivität werden Sie automatisch abgemeldet.

Klicken Sie im Hauptmenü auf den Button Abmelden.

Abmelden

From: <http://mez.wiki/> - **MEZ-TECHNIK Wiki**

Permanent link: **<http://mez.wiki/doku.php?id=wiki:software:i-klimax:benutzerhandbuch>**

![](_page_21_Picture_16.jpeg)

Last update: **2017/05/23 08:54**